### **ПРАКТИЧЕСКАЯ РАБОТА № 1**

## *Практическая работа 1. Разработка модульной структуры проекта.*

*Цель:* формирование у студентов умений создавать и использовать модули класса.

### *Методические рекомендации*

Перед началом выполнения практической работы необходимо повторить следующие понятия:

- модуль;
- **ВИДЫ ПРОЕКТОВ В Visul Studio;**
- заголовок модуля;
- тело модуля.

## *Пример 1.* Разработать модуль класса на языке Visul Studio для описания структуры

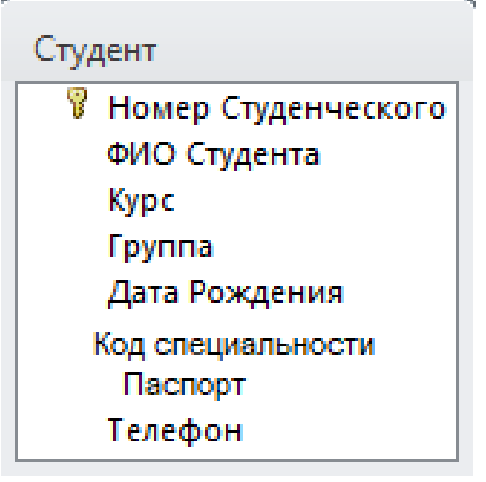

Перед началом работы создайте в родной папке следующую структуру:

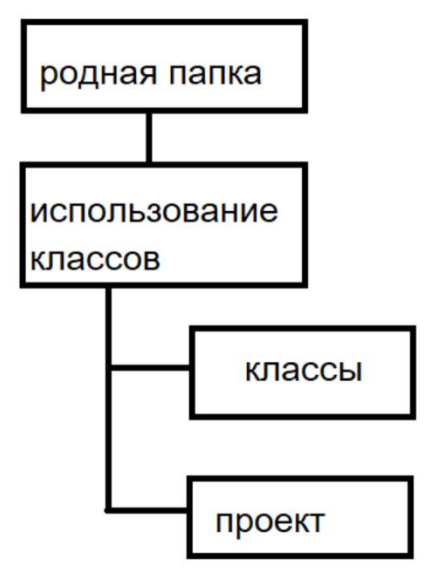

- 1. Запустите Visual Studio.
- 2. Выберите тип проекта Библиотека классов (Net.Standard):

# Создание проекта

### Последние шаблоны проектов  $\Box$  Приложение Windows Forms (.NET Framework)  $C#$ - Библиотека классов (.NET Standard)  $\mathsf{C}^\#$ **ВИ** Консольное приложение (.NET Core)  $C#$ П Приложение WPF (.NET Framework)  $C$ # The Проект модульного теста (.NET<br>Framework)  $C#$ VPF App (.NET Core)  $\mathsf{C}^{\#}$

#### 3. Сохраните проект под заданным именем в папке КЛАССЫ:

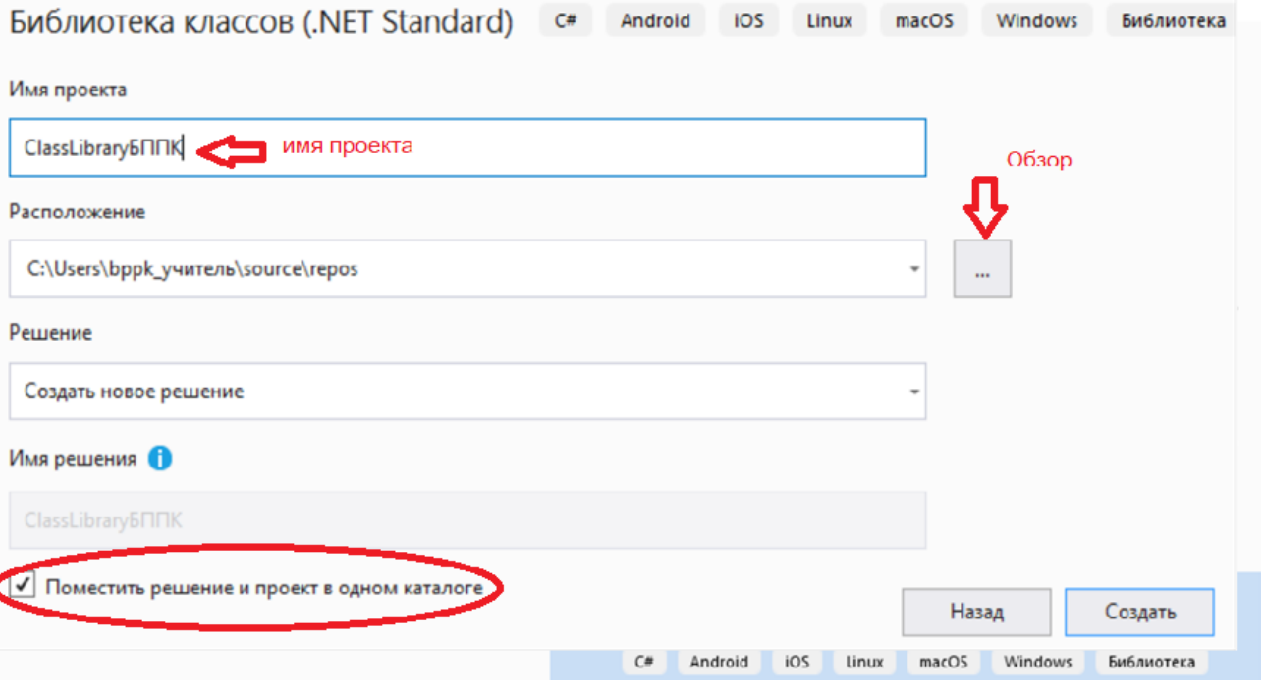

## 4. Переименовать Class1.cs в Student.cs:

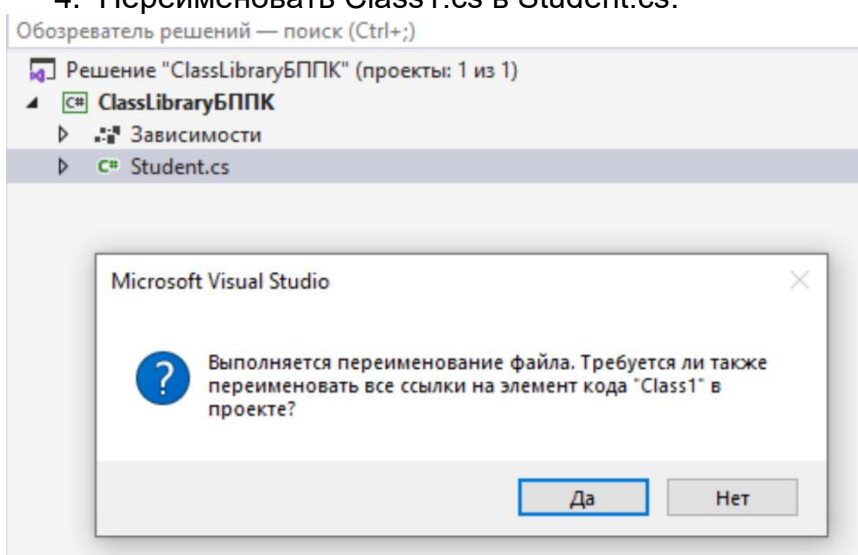

5. Создать следующую структуру:

```
using System;
```
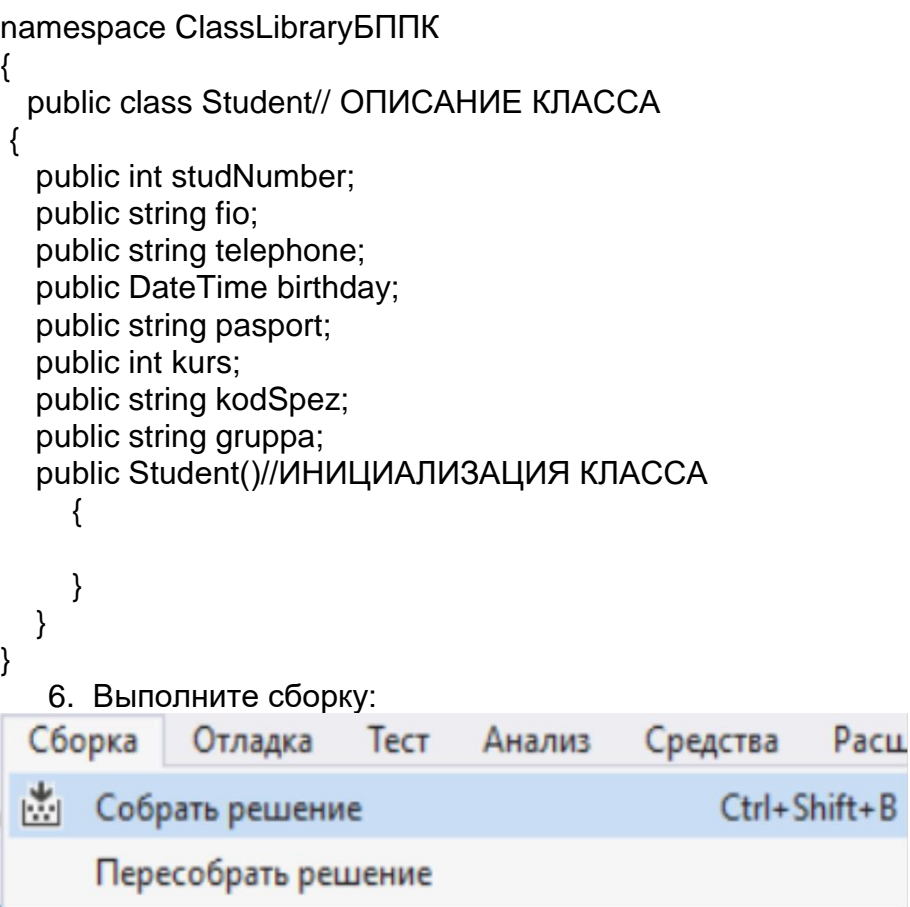

- 7. Если сборка завершилась без ошибок, то в папке Debug будет создан файл .dll, который будет использоваться в будущем проекте WindowsForm.
- 8. Закрыть проект.
- 9. Запустите Visual Studio.
- 10. Выберите тип проекта WindowsForm (Net.Standard), переименуйте проект в WindowsFormsAppМОДУЛЬНАЯ\_СТРУКТУРА.
- 11. Сохраните проект в папке проект.
- 12. Задание: форма будет использоваться для заполнения 4 элементов массива. Элементы массива – структура Student/
- 13. Создайте форму следующего вида:

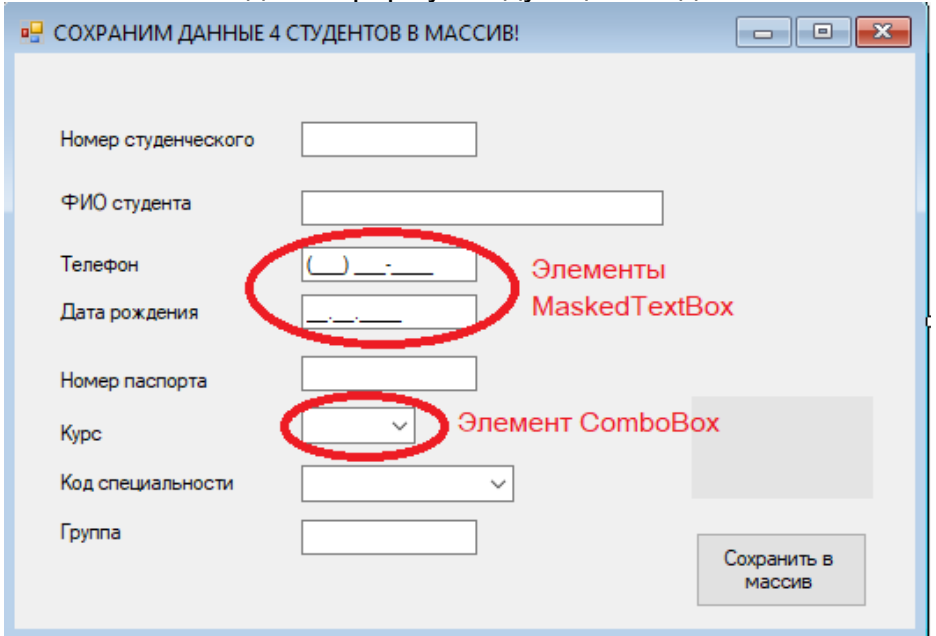

- 14. Задать свойство Name у элементов управления:
- textBoxноерСтуд.Text,
- textBoxFIO.Text;
- maskedTextBoxTelefon.Text;
- textBoxПаспорт.Text;
- maskedTextBoxРождение.Text;
- comboBoxКурс.Text;
- comboBoxСПЕЦИАЛЬНОСТЬ.Text;
- **•** textBoxГРУППА.Text;
- 15. Добавить ссылку в проекте на модуль ClassLibraryБППК через кнопочку Обзор:

Проект Сборка Отладка Тест Анализ Средства Расширения Окно Cripal 词 Добавить форму (Windows Forms)... \* Добавить пользовательский элемент управления (Windows Forms)... • Добавить компонент... **\*\*** Добавить класс... <sup>+</sup> Побавить новый источник данных... ै1 Добавить новый элемент... Ctrl+Shift+A "<sup>1</sup> Добавить существующий элемент...  $Shift + Alt + A$ Исключить из проекта <u>间 Показать все файлы</u> Добавить ссылку... Ссылка в Обозревателе решений: •• Решение "WindowsFormsAppTPУДЧЕНКОВ" (проекты: 1 из 1) 4 **C# WindowsFormsAppTPYДЧЕНКОВ** Properties ⊿ В⊟ Ссылки **Анализаторы ClassLibraryBNIK TTT MICroson Coharp** ■ Microsoft.Office.Core ■ microsoft.office.interop.word ■■ System ■ System.Core ■■ System.Data ■ System.Data.DataSetExtensions ■ System.Deployment ■■ System.Drawing ■■ System.Net.Http ■■ System.Windows.Forms ■ System.Xml ■■ System.Xml.Linq e<sup>n</sup> App.config  $\blacktriangle$   $\Box$  Form1.cs ▶ <sup>2</sup> Form1.Designer.cs 者 Form1.resx P C<sup>#</sup> Program.cs 16. Перейти в окно программного кода проекта. 17. Добавить ссылку в программный код. 18. Добавить следующий код в процедуры событий элементов формы: using System;

using System.Collections.Generic;

using System.ComponentModel;

```
using System.Data;
using System.Drawing;
using System.Linq;
using System.Text;
using System.Threading.Tasks;
using System.Windows.Forms;
using ClassLibraryБППК;
namespace WindowsFormsAppМОДУЛЬНАЯ_СТРУКТУРА
{
   public partial class Form1 : Form
   {
     Student[] mas=new Student[4];//объявили массив классов
     int i=0;// ИНДЕКС ЭЛЕМЕНТОВ МАССИВА
     public Form1()
     {
       InitializeComponent();
     }
     private void button1_Click(object sender, EventArgs e)
\{if (i<4) {
         //ПРИСВОЕНИЕ ЗНАЧЕНИЙ ЭЛЕМЕНТУ МАССИВА
         mas[i].studNumber = Convert.ToInt32(textBoxноерСтуд.Text);
         mas[i].fio = textBoxFIO.Text;
         mas[i].telephone = maskedTextBoxTelefon.Text;
         mas[i].pasport = textBoxПаспорт.Text;
        mas[i].birthday = Convert.ToDateTime(maskedTextBoxРождение.Text):
         mas[i].kurs = Convert.ToInt32(comboBoxКурс.Text);
         mas[i].kodSpez = comboBoxСПЕЦИАЛЬНОСТЬ.Text;
         mas[i].gruppa = textBoxГРУППА.Text;
         MessageBox.Show("ДАННЫЕ СОХРАНЕНЫ");
         //ОЧИСТКА ПОЛЕЙ ФОРМЫ ДЛЯ СЛЕДУЮЩЕГО ВВОДА
         textBoxноерСтуд.Text = "";
         textBoxFIO.Text = "";
         maskedTextBoxTelefon.Text = "";
         textBoxПаспорт.Text = "";
         maskedTextBoxРождение.Text = "";
         comboBoxКурс.Text = "";
         comboBoxСПЕЦИАЛЬНОСТЬ.Text = "";
         textBoxГРУППА.Text = "";
         i++;//ФОРМИРОВАНИЕ ЗНАЧЕНИЯ ИНДЕКСА СЛЕДУЮЩЕГО ЭЛЕМЕНТА 
МАССИВА
        if (i < 4)\{ labelСООБЩЕНИЕ.Text = "ЗАПОЛНИТЕ ПОЛЯ ФОРМЫ ДЛЯ СОХРАНЕНИЯ 
ДАННЫХ " + Convert.ToString(i + 1) + " СТУДЕНТА";
 }
         else
\{ labelСООБЩЕНИЕ.Text = "";
 }
```

```
 }
      else
       {
         MessageBox.Show("ДАННЫЕ о 4 студентах СОХРАНЕНЫ!!!УПС, БОЛЬШЕ НЕ 
НАДО! ");
        button1.Enabled = false;
       }
     }
     private void Form1_Load(object sender, EventArgs e)
     {
       labelСООБЩЕНИЕ.Text= "ЗАПОЛНИТЕ ПОЛЯ ФОРМЫ ДЛЯ СОХРАНЕНИЯ ДАННЫХ 
" + Convert.ToString(i + 1) + " СТУДЕНТА";
       for (int i = 0; i < 4; i++)//ЦИКЛ ИНИЦИАЛИЗИРУЕТ ЭЛЕМЕНТЫ МАССИВА, ЧТОБЫ 
ТУДА МОЖНО БЫЛО СОХРАНЯТЬ
       {
        mas[i] = new Student(); }
     }
}
}
        19. Выполните сборку проекта.
        20. Запустите проект на выполнение и протестируйте ввод данных.
```